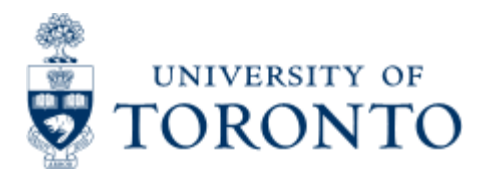

Work Instruction

# **Personal Settings**

# **When to Use**

Users are encouraged to use this functionality to ease the creation of a purchase requisition. Personal settings stores user default data which will then be automatically populated to the appropriate fields when creating a purchase requisition. If necessary, the data can be manually overridden during processing.

These settings will remain within the user's profile until they are changed.

## *Steps*

- 1. Update your personal settings by entering the default data in the appropriate fields. (Hint: only complete the fields which will remain constant for all of your purchase requisitions to reduce the possibility of submitting incorrect data or having to override information in a field)
- 2. Save your personal settings.

#### *Note*

The SAP input screen for this transaction contains many fields/tabs, **this reference guide will only include information for those fields/tabs that are used in processing UofT transactions.**

#### **Detailed Procedures**

**Access the transaction using:**

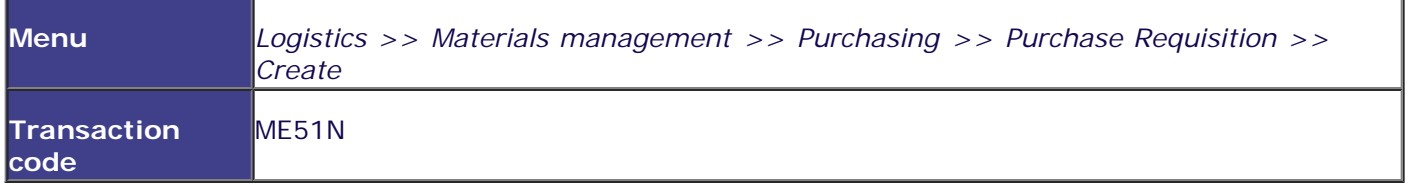

**Screen: Create Purchase Requisition**

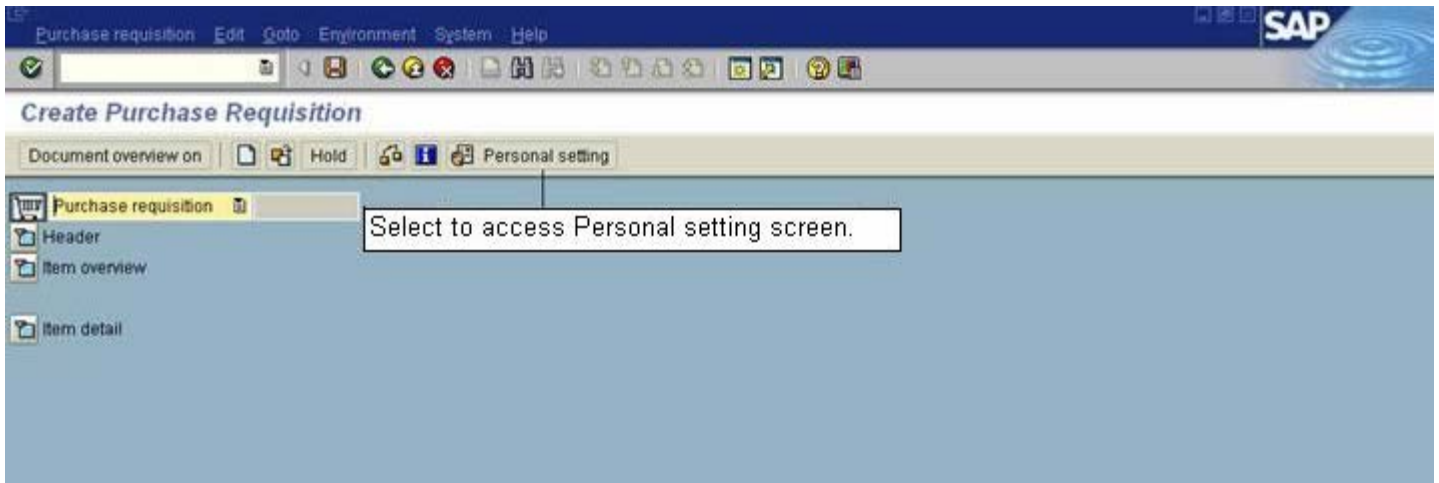

### **Basic Settings Tab**

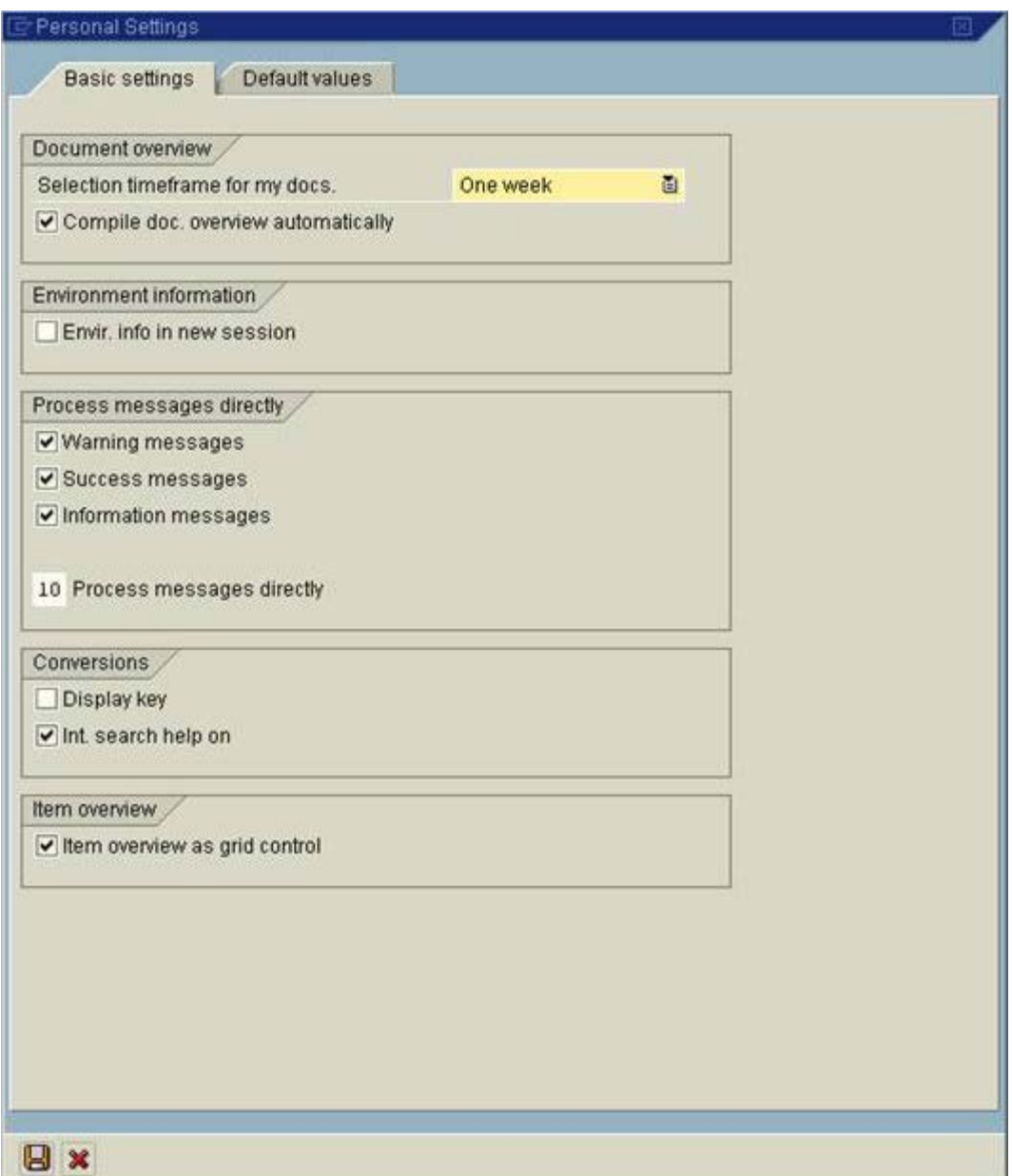

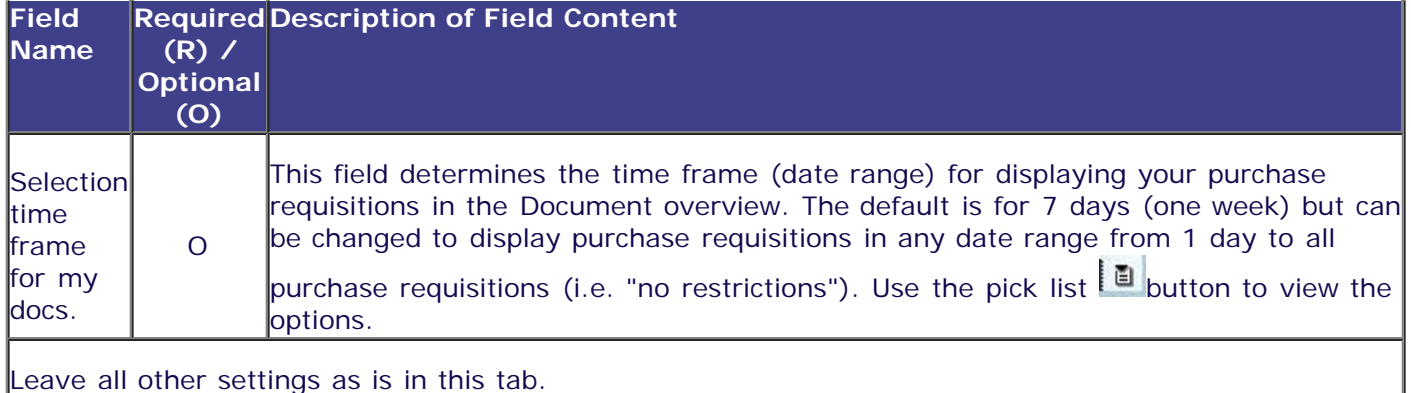

Leave all other settings as is in this tab.

#### **Click on the Default values tab**

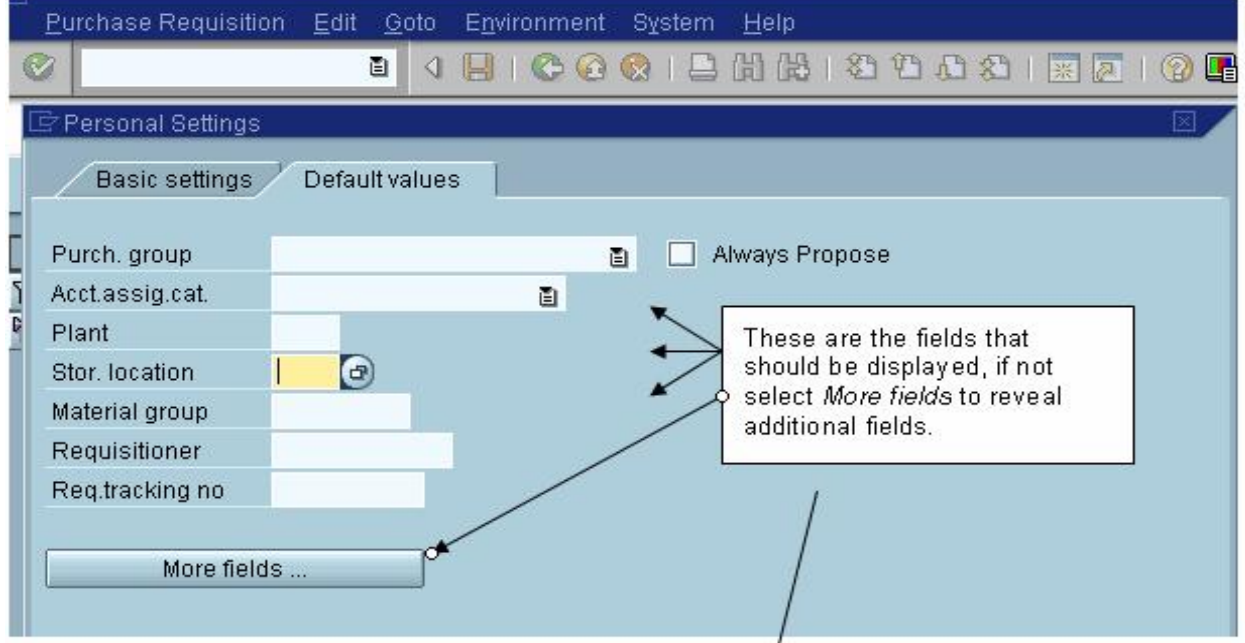

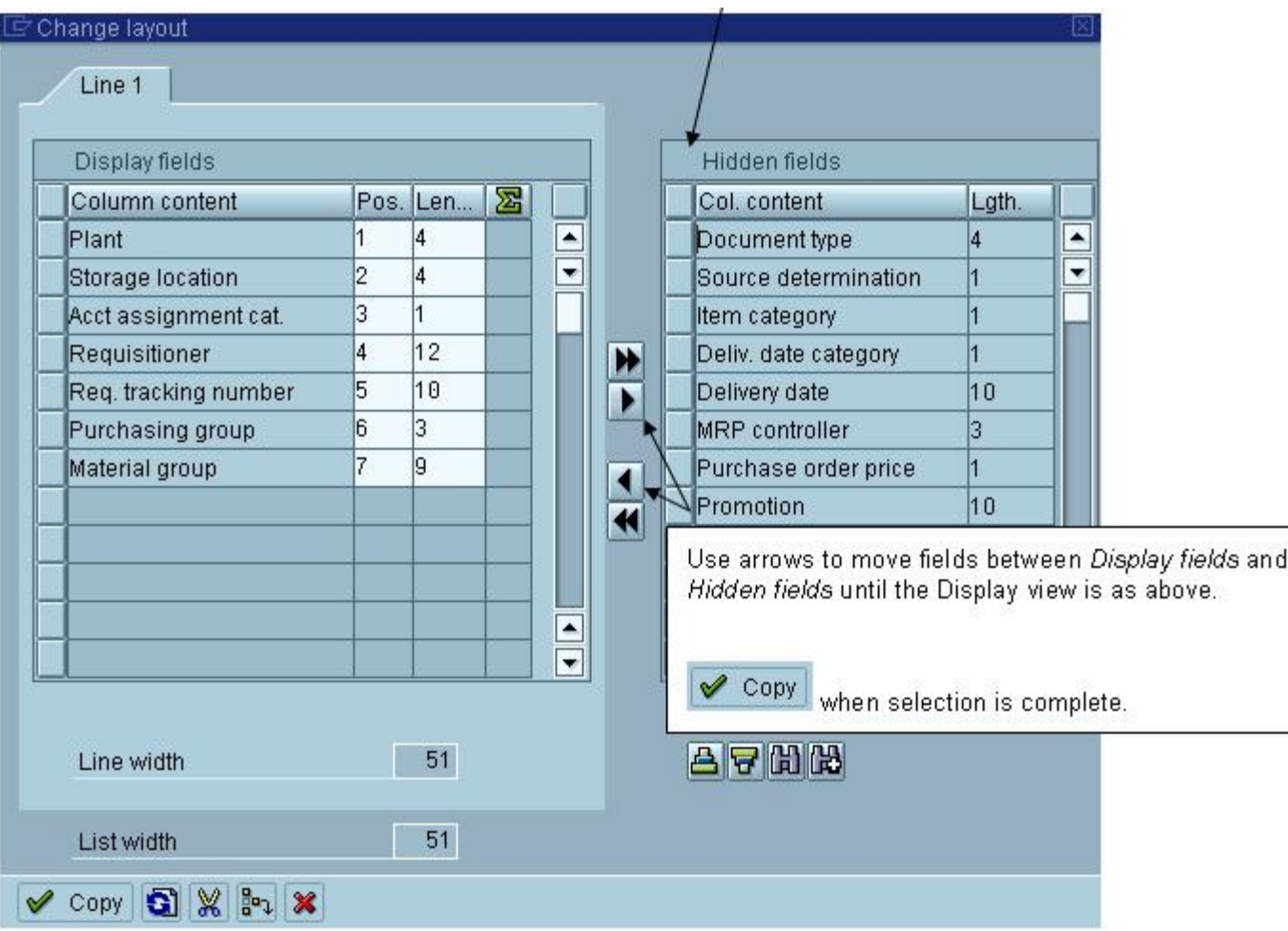

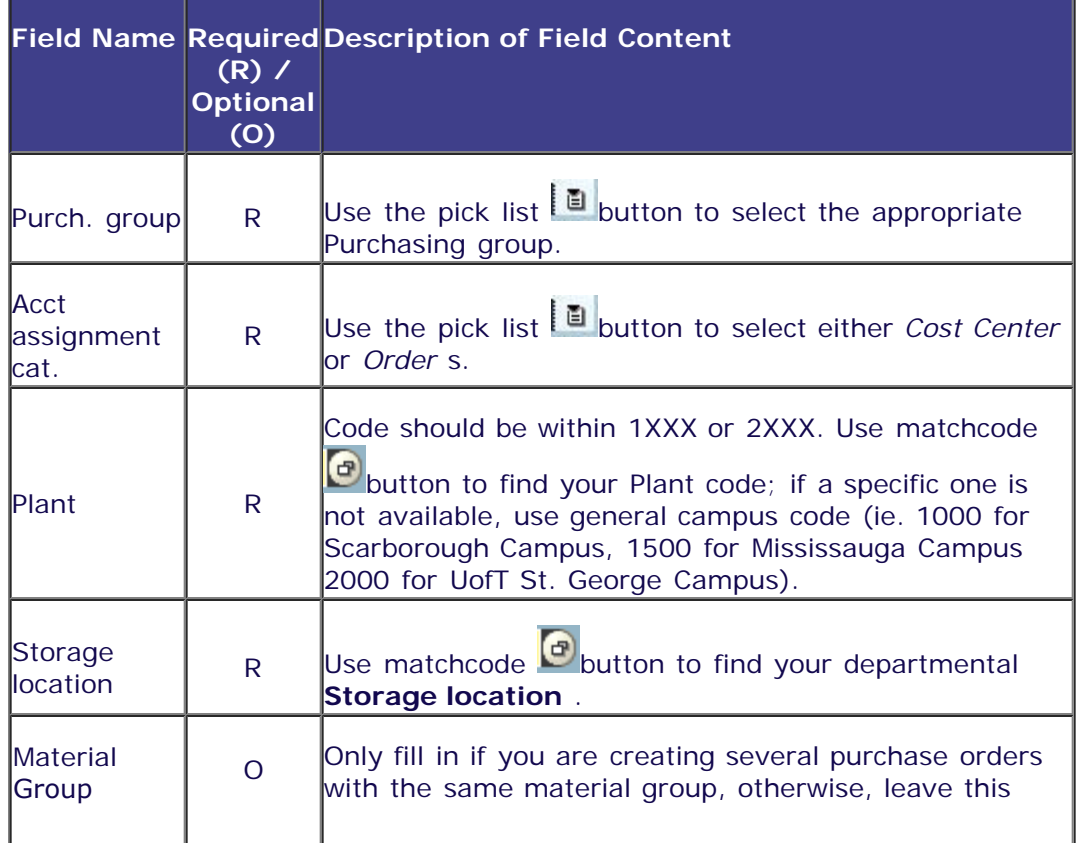

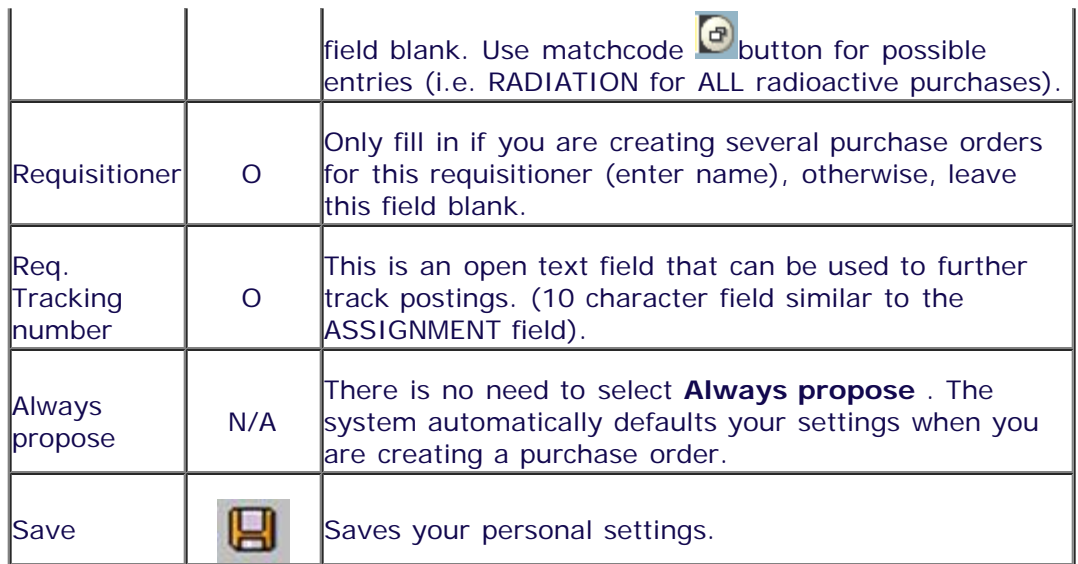

End of Procedure.